# Deutsche Version

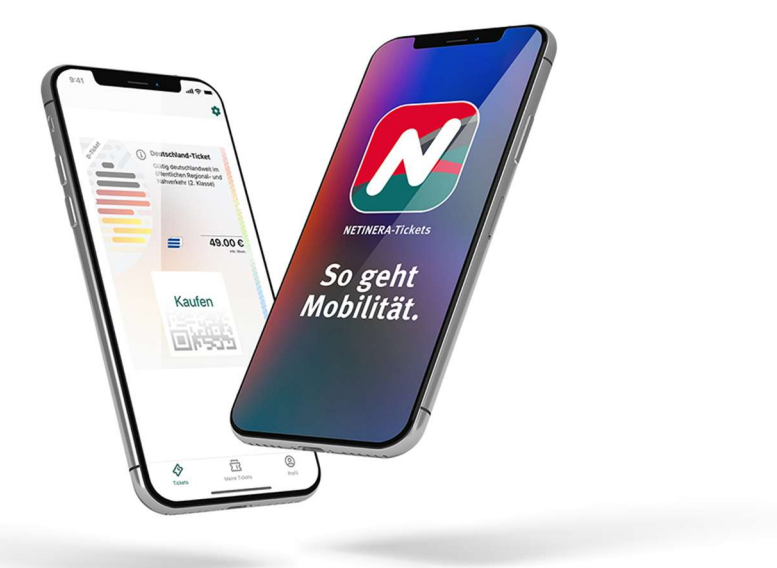

## Wie erhalte ich mein vergünstigtes Deutschland-Ticket? - 10 Schritte, um dein Ticket zu erhalten

Schritt 1.

Lade die NETINERA-Tickets App aus dem App Store (Google **M** or Apple **M**) herunter und öffne diese.

### Schritt 2.

Registriere dich über die App mit deiner Studenten E-Mail Adresse. (in der unteren Ecke rechts unter Profil)

### Schritt 3.

Aktiviere dein Konto, indem du auf den Link in der E-Mail klickst. (Prüfe deinen Spam-Ordner!)

Schritt 4.(Beginne hier, wenn du dich bereits erfolgreich registriert hast!)

Gehe zu Profil und gib deine persönlichen Daten ein. (untere Ecke rechts)

Schritt 5.

Klicke auf Einstellungen (dargestellt als Zahnrad(3) (obere rechte Ecke)

Schritt 6.

Klicke auf Berechtigungsnachweise.

Schritt 7.

Wähle deine Universität aus.

Schritt 8.

Starte den Verifizierungsprozess über Shibboleth mit deiner Studenten E-Mail Adresse.

## Schritt 9.

Das vergünstigte Ticket wird dir nach erfolgreicher Verifizierung unter dem Reiter Tickets (unten links) zum Kauf angeboten.

## Schritt 10.

Wähle das Ticket durch Anklicken aus und gib deine Zahlungsdaten ein. Wische den Button "Jetzt kaufen" nach rechts.